## VCS APPLE LEARNING PROGRAM

iPad Support Team Instruction Technology Services

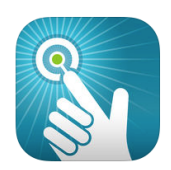

 **Doceri**: This interactive whiteboard allows you to combine images, text, screen casting, and audio recordings to create a stunning interactive whiteboard presentation.

## **GETTING STARTED**

- **Tap app ICON** to open.
- Tap FROM MY IPAD ALONE.
- $\bullet$  Tap the  $+$  on the bottom-left of the screen
- Tap the IPAD DEFAULT option.

## **TOOLS AND FUNCTIONS**

- $\Box$  Tap to return to saved projects.
- $\blacksquare$  Tap  $\blacksquare$  are to record presentation.
- $\bullet$  Tap  $\bullet$  to locate presentation background choices.
- Tap  $\triangle$  to add a photo.
- Tap  $\Box$  to export as a PDF.
- Tap  $\left| \right|$  to write with a pen.
- $\bigcirc$  Tap  $\bigcirc$  to write with a marker.
- $\bullet$  Tap  $\blacksquare_4$  to use a highlighter.
- $\bullet$  Tap  $\bullet$  to draw lines with a variety of options.
- Tap  $\Box$  to create squares with a variety of options.
- Tap  $\bigcirc$  to create circles with a variety of options.
- Tap  $\sum_{i=1}^{\infty}$  to use the eraser.
- Tap  $\leq$  to redo something that was deleted.
- Tap to undo something you added.
- Tap  $\bigcap$  to clear the slide.
- Tap  $\overline{(\times)}$  to X out of the presentation.
- $Tap$  and slide UP to use the wrist guard option.
- Tap  $\bigcirc$  to add a slide or move between slides in presentation.
- Tap and slide DOWN to adjust recording options.